# Aspiration Training Digital Learning Hub User Guide for Learners

## Accessing and navigating your course site

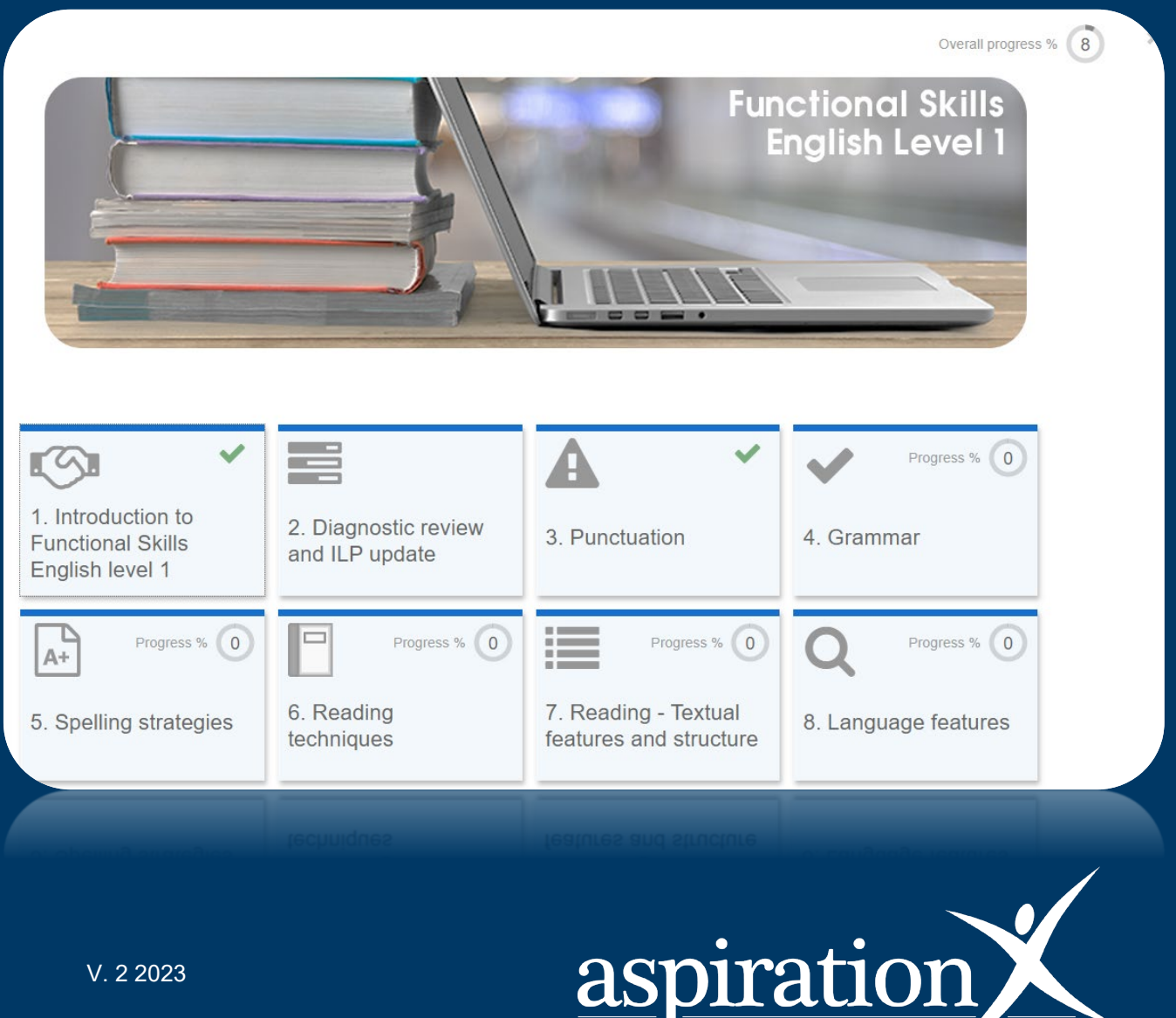

RAINING

**LTD** 

V. 2 2023

#### **Copyright Notice**

**@ 2023 Aspiration Training Ltd**

**All rights reserved. No part of this publication may be reproduced, distributed, or transmitted in any form or by any means, including photocopying, recording, or other electronic or mechanical methods, without the publisher's prior written permission.**

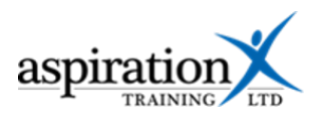

## **Contents**

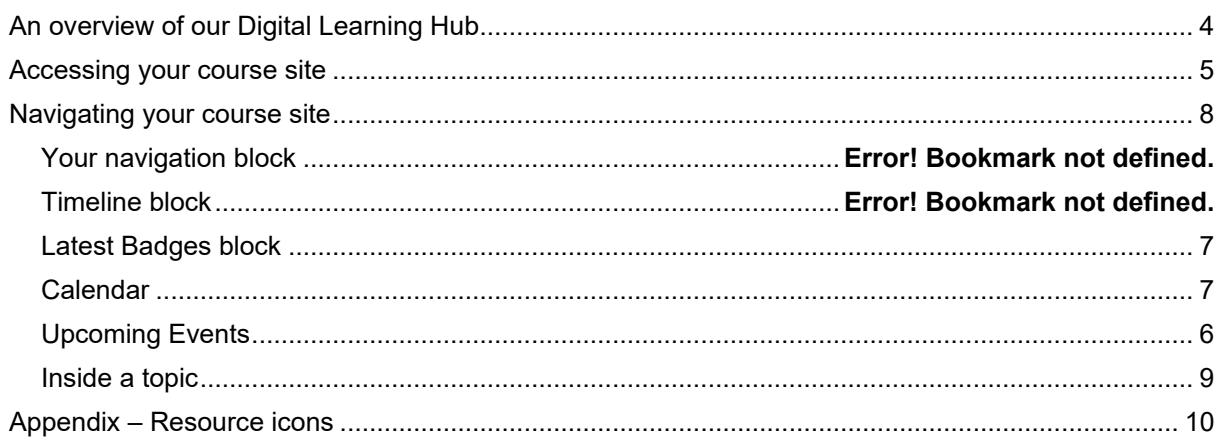

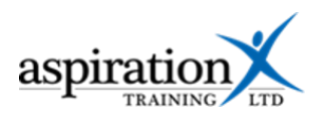

#### <span id="page-3-0"></span>**An overview of our Digital Learning Hub**

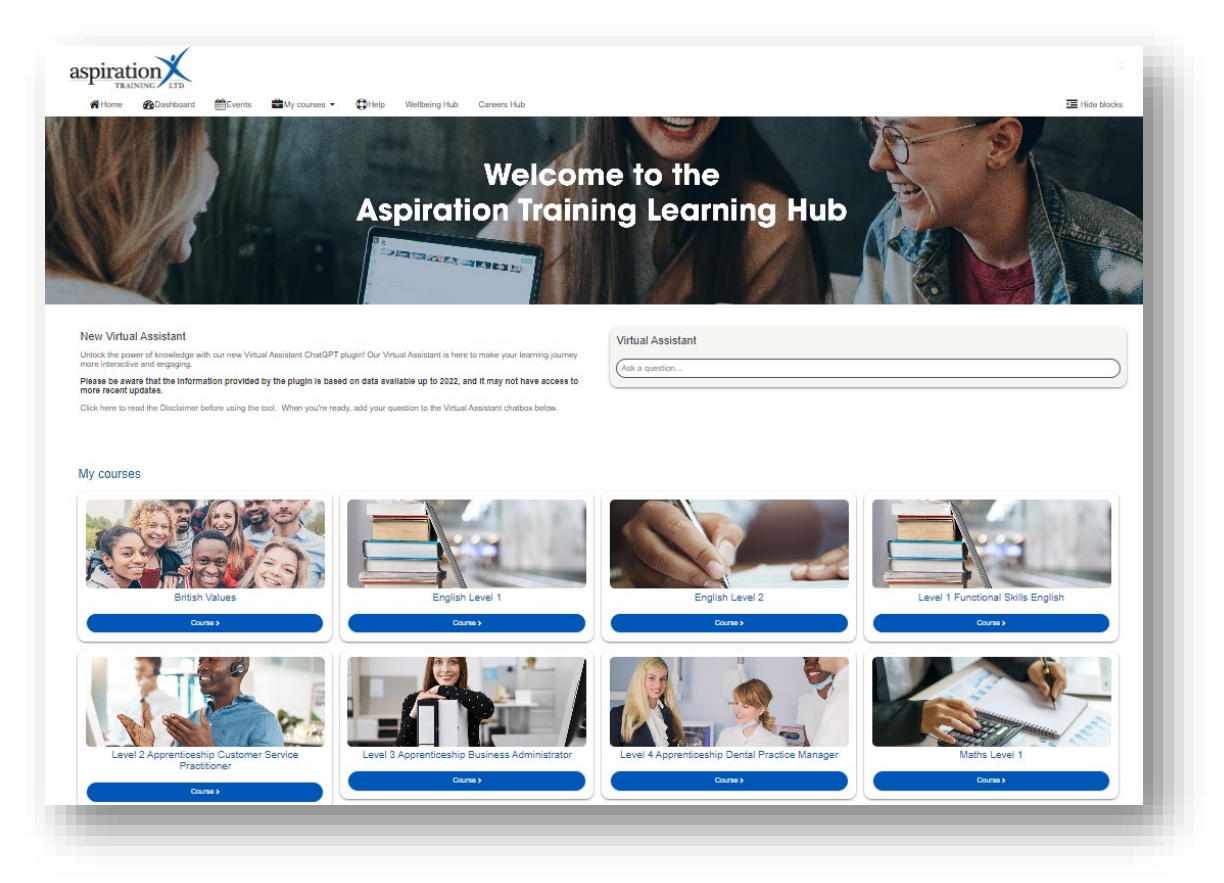

Aspiration Training's Digital Learning Hub gives you access to various online resources to support your learning. The Learning Hub contains resources separated into **course sites,** and you may have been given access to one or more course sites, depending on your needs. For example, you may have a course site to support an apprenticeship and another to support the development of your functional skills in Maths.

Aspiration Training's Digital Learning Hub can be found here:-

#### [https:\\learning.aspirationtraining.com](https://learning.aspirationtraining.com/)

Your log in details will be provided to you by your tutor. For help on logging in, please see our guide Learner User Guide - How to Log in.

For an overview of the Learning Hub, access our online guide - User Guide - Overview of the Digital Learning Hub. Once logged on to the system, a full suite of guides is available to you.

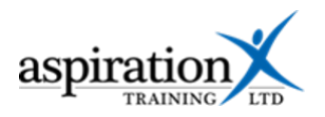

#### <span id="page-4-0"></span>**Accessing your course site**

From the Home page, you can access your course sites. You should see tiles for each course you have access to. Clicking on any of these tiles takes you to that course site.

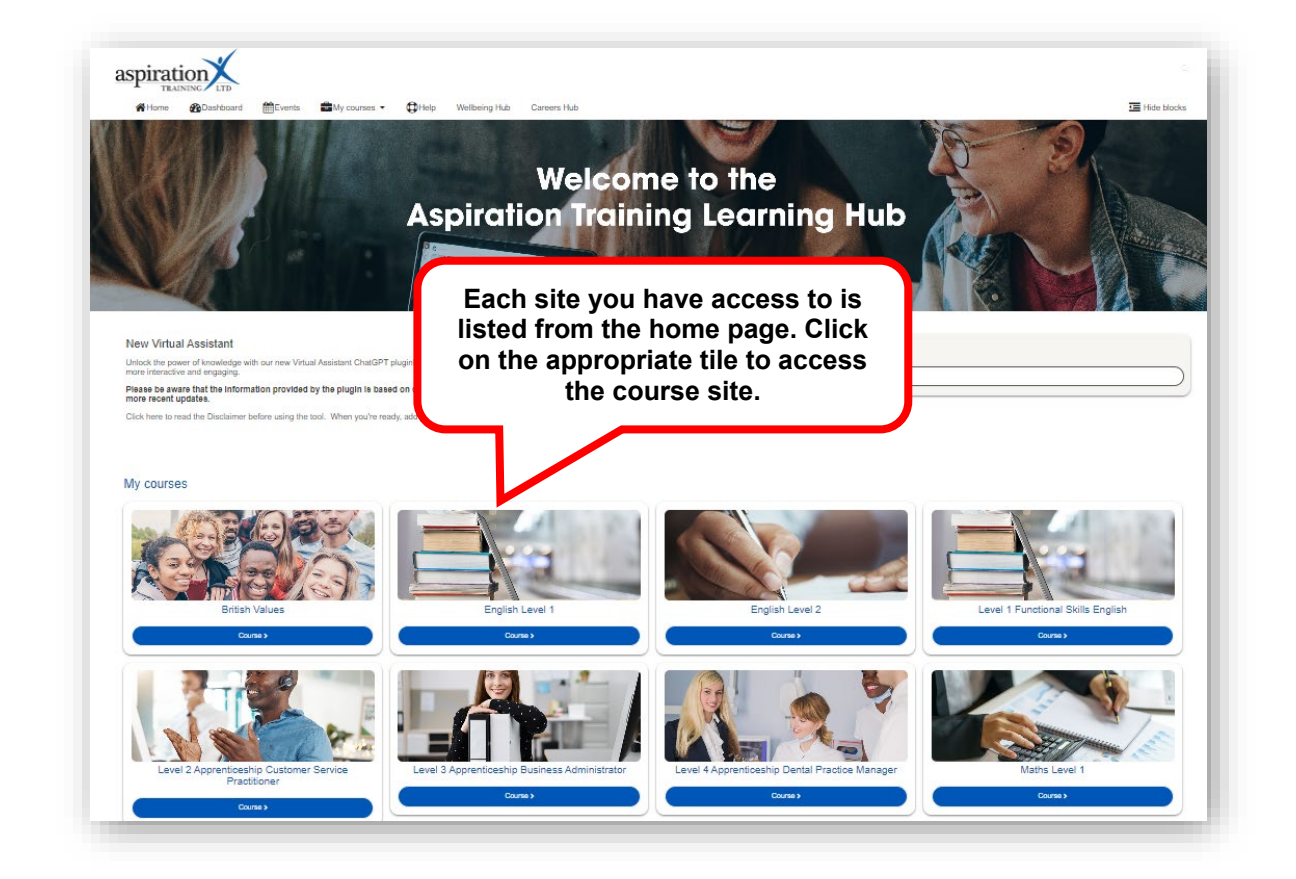

You can also access your course sites from the **My courses** link in the menu bar.

From **My Courses** in the menu bar, you can jump from course site to course site for all courses you have been given access to.

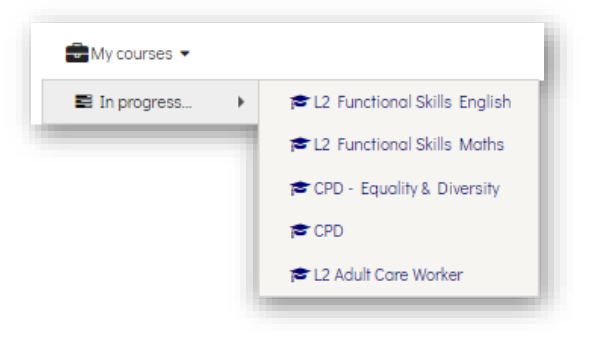

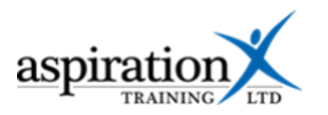

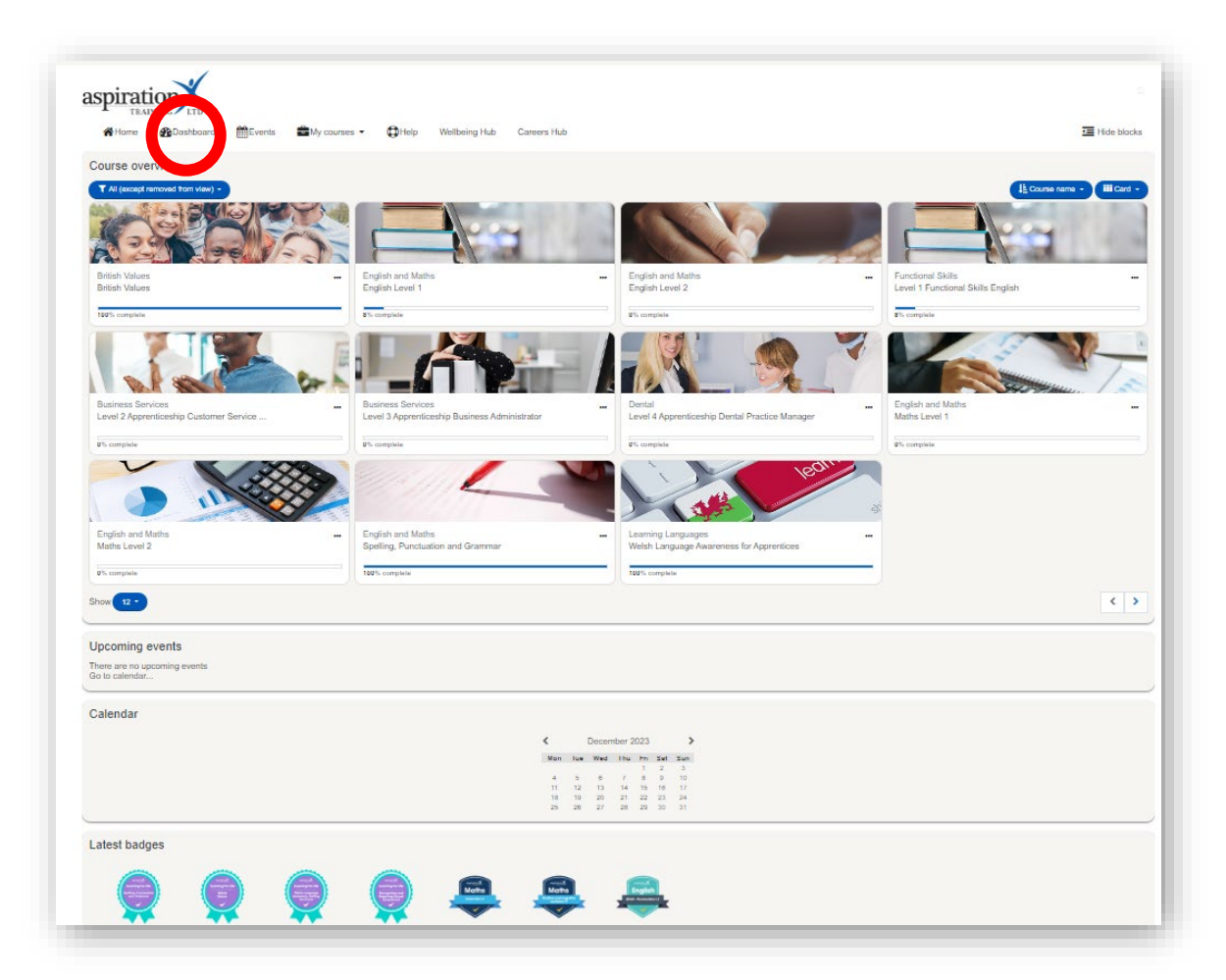

**The Dashboard** is where you can keep track of all your courses and monitor your progress on each course. You can also view any upcoming events and a calendar. In addition, the Dashboard includes a Latest Badges block that displays all the Digital Badges you have earned by completing specific sections within your courses.

#### <span id="page-5-0"></span>**Upcoming Events**

There may be events posted to your course sites from time to time. An example would be masterclasses or details of examination dates. The **Upcoming Events** block gives you a quick view of any upcoming events, and from here, you can click to view more details. You can go to a specific calendar or even create your own events. You should note that your own events are only visible to you.

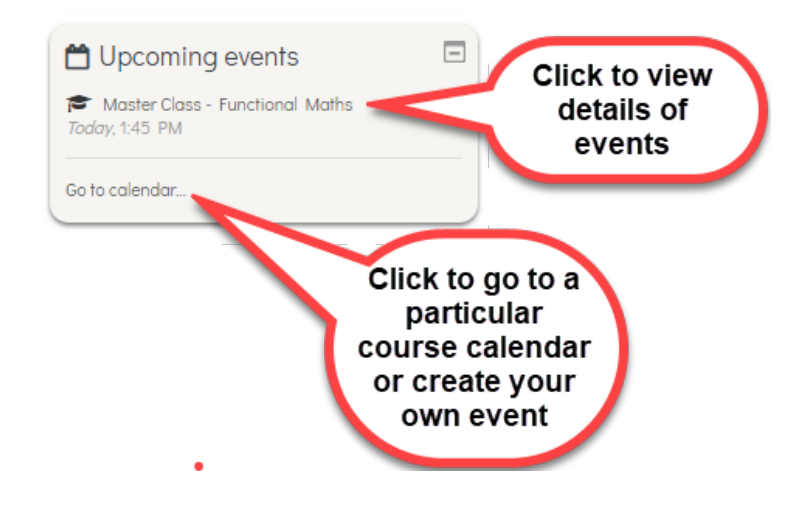

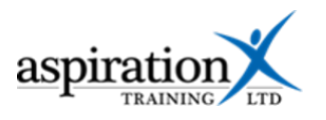

You can also get to see all upcoming events by clicking on the **Events** link in the menu bar:-

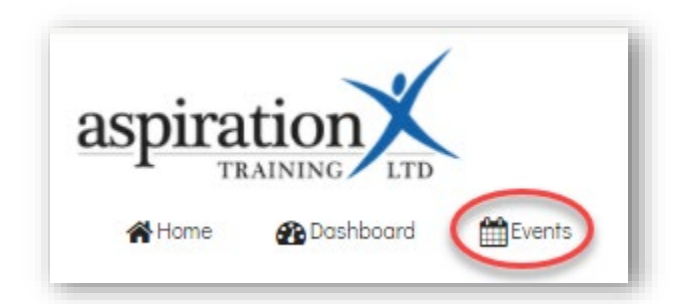

#### <span id="page-6-1"></span>**Calendar**

<span id="page-6-0"></span>The Calendar Block gives you quick access to view any events posted on the system.

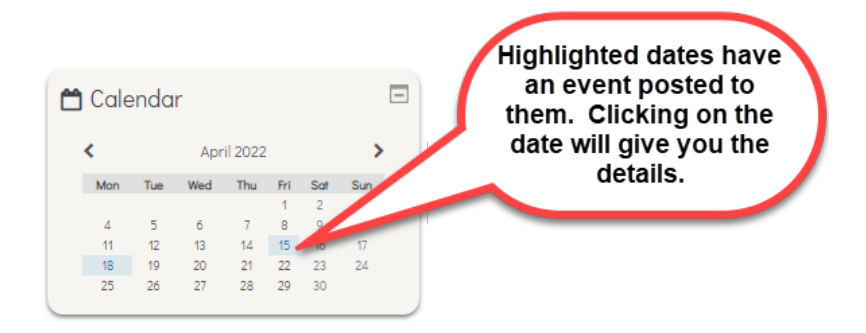

#### **Latest Badges block**

Digital badges can be earned by completing the activities on your course sites. These are validated indicators of your accomplishments or skills and can be transferred from the Learning Hub to other sites such as LinkedIn.

The latest badges block shows you the latest badges you have earned for completing activities and demonstrating competence.

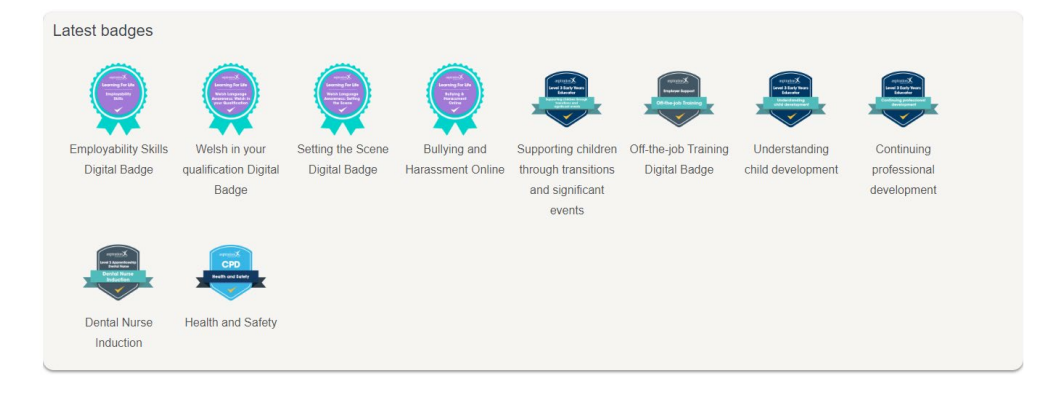

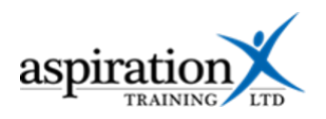

#### <span id="page-7-0"></span>**Navigating your course site**

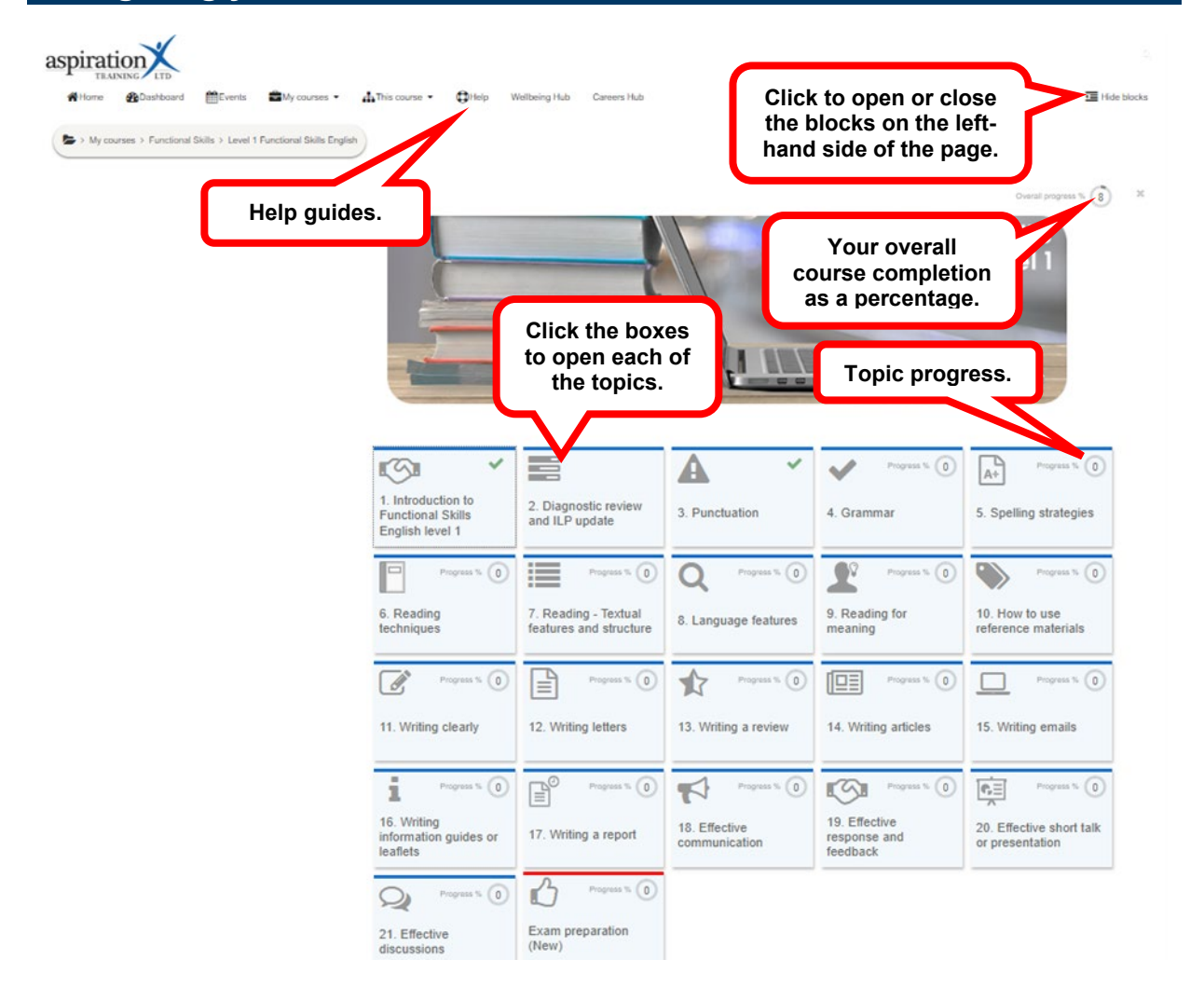

Your course sites are broken down into topics or units of learning. To access each topic, click on the block.

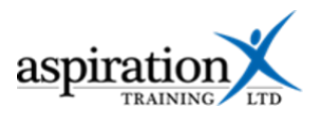

#### <span id="page-8-0"></span>**Inside a topic**

Click on a tile from your course to access the resources. This will then open that topic page.

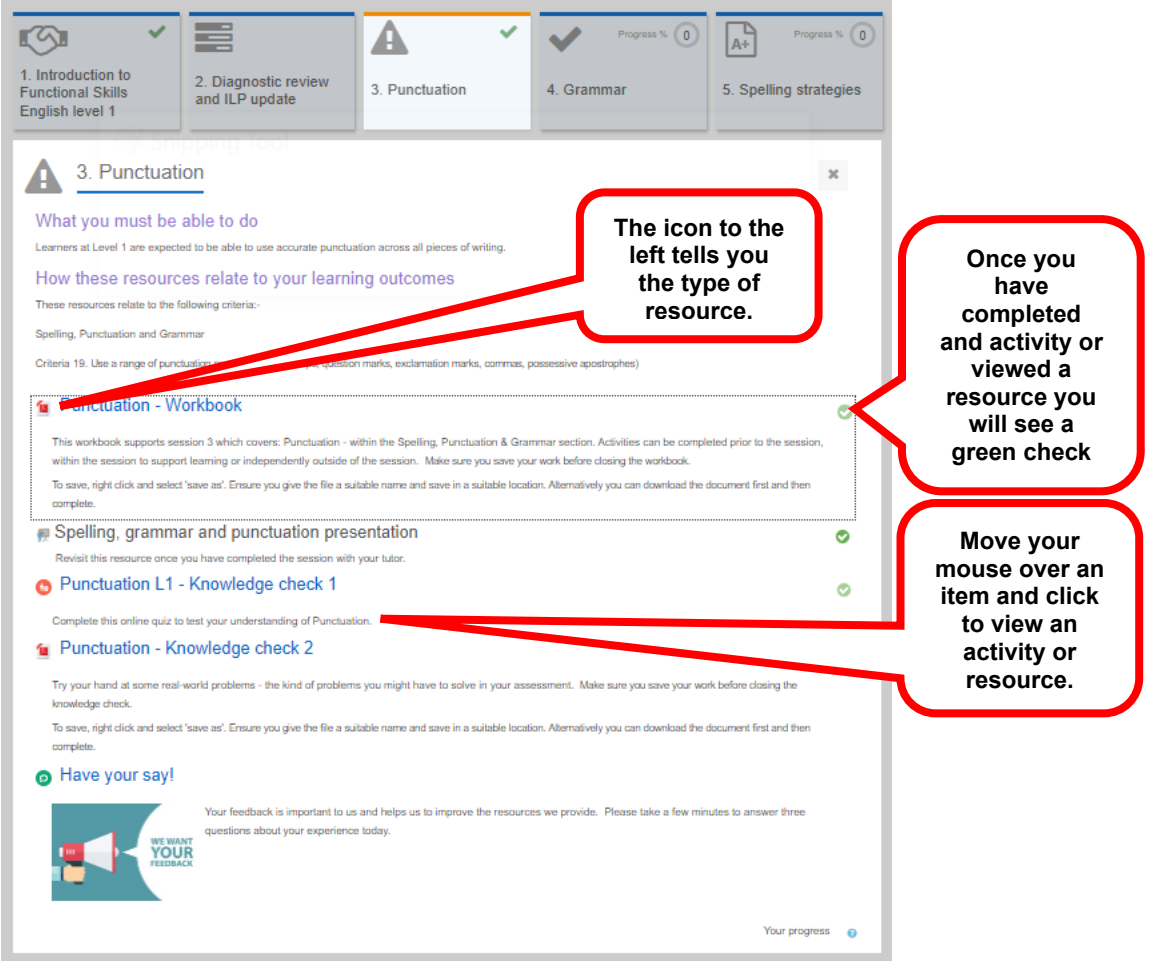

The icon to the left of each resource will tell you the resource type. An index of the different icons and their meaning is included as an appendix to this guide.

Click on a resource to open it. Once you have completed an activity or resource, you will see a green tick to its right. This progress is captured against your topic.

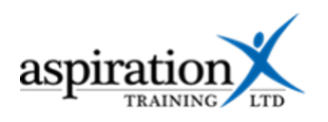

## <span id="page-9-0"></span>**Appendix – Resource icons**

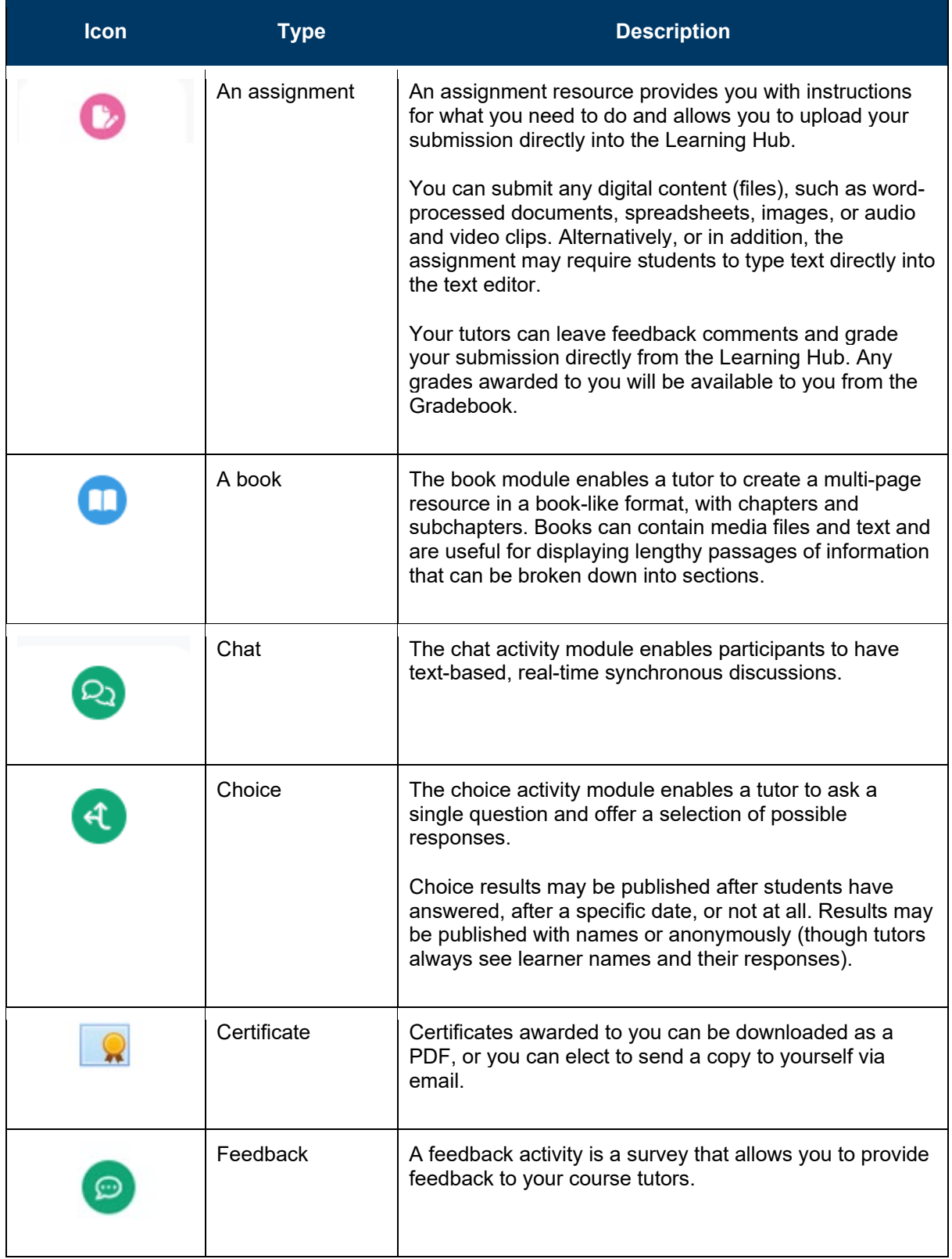

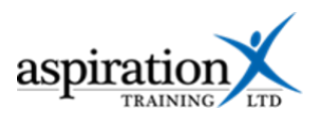

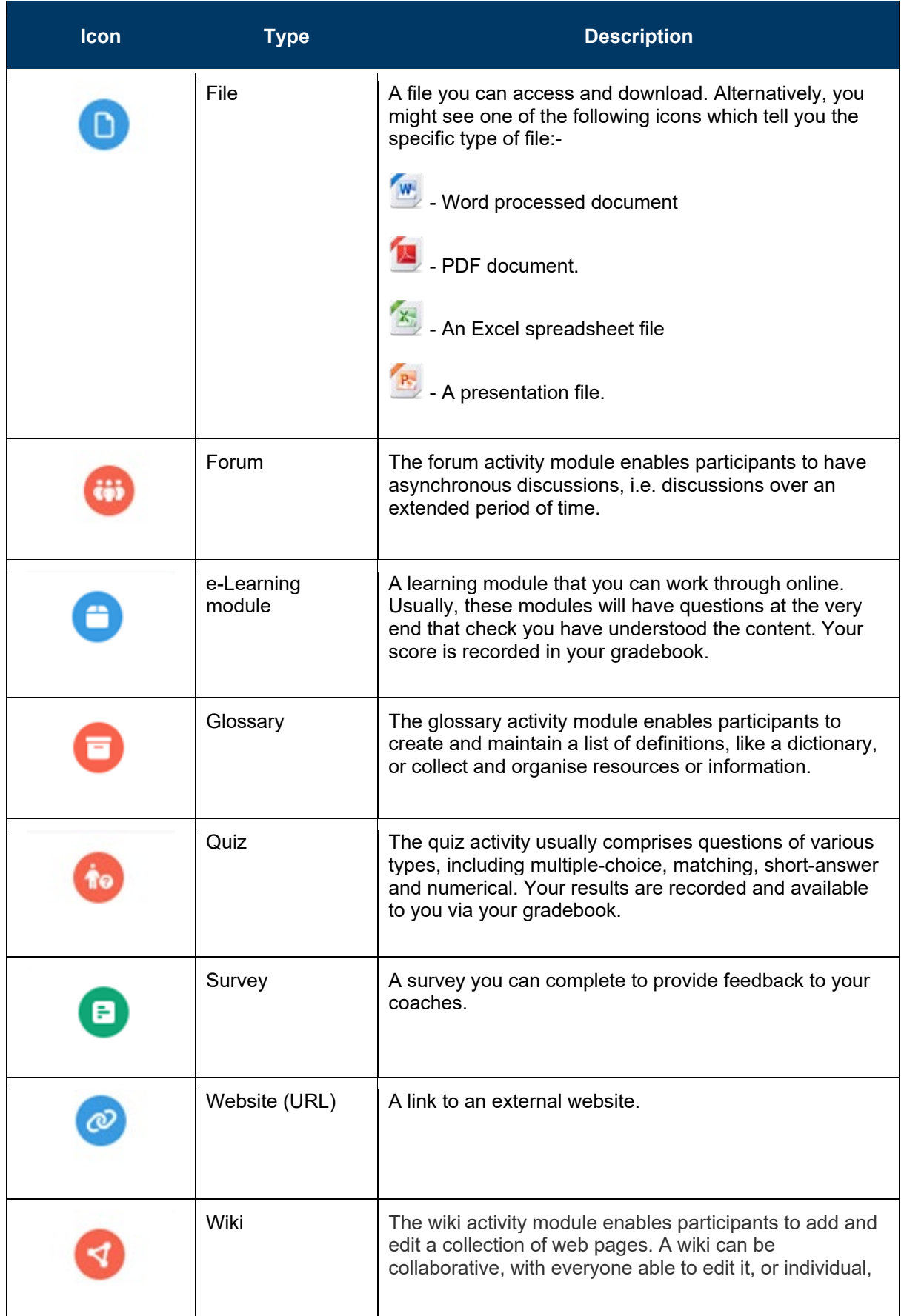

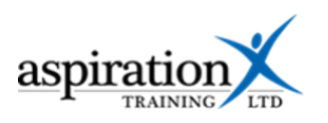

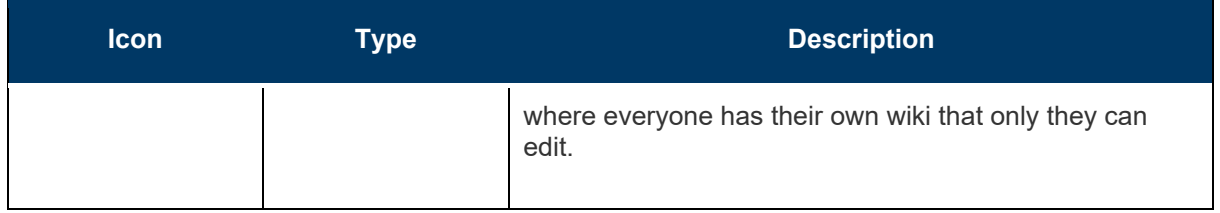